Avis aux étudiants inscrits en 3ème année licence dans l'une des spécialités des sciences économiques $^{\rm 1}$  ou des sciences de gestion $^{\rm 2}$ 

# Procédure de dépôt en ligne des Projets de Fin d'Etudes (PFE)

# NOTE EXPLICATIVE

Comme mentionné dans un communiqué publié le 02/04/2024, le dépôt des PFE élaborés par les étudiants des 3èmes années des spécialités qui relèvent des sciences économiques et sciences de gestion est prévu pour les journées du 29 et 30 Avril 2024. Le contenu du PFE fera l'objet d'un examen oral qui aura lieu les 20, 21 et 22 Mai 2024 selon un calendrier qui sera affiché ultérieurement.

Cette note explicative a pour objet de décrire les étapes à suivre afin de réussir le dépôt du PFE.

Le dépôt des PFE se fera en ligne à travers l'espace extranet du site web de l'ESSECT (https://essect.rnu.tn/). A cet effet, seules les copies électroniques en format PDF seront acceptées par l'administration (pas de dépôt de PFE en version papier).

Avec le texte du PFE, le candidat (ou les candidats si le PFE est élaboré par un binôme) doit déposer le document de la fiche de suivi de l'assiduité lors des séances d'encadrement (il s'agit d'un document d'une seule page et à déposer sous sa forme PDF).

Dans ce qui suit, nous vous présentons les étapes à suivre pour mener à bien votre dépôt en ligne.

#### Première étape : la préparation du document électronique

Nous vous conseillons d'envoyer un document en format PDF qui inclut les différentes parties de votre travail : texte du PFE, attestation(s) de stage, annexes…etc.). Pour parvenir à consolider vos fichiers en un seul document, nous vous suggérons d'utiliser des sites internet gratuits (mettre sur un moteur de recherche les mots clés suivants : fusionner des fichiers PDF en ligne).

Le fichier déposé doit avoir un intitulé avec la structure suivante : acronyme de la filière nom prénom année. A titre d'exemple, si le PFE est déposé par l'étudiant Sami Ben Ahmed inscrit en 3ème année Analyse et Politique Economique, l'intitulé du fichier sera le suivant : APE\_benahmed\_sami\_2024.

Si le PFE est préparé par un binôme, chaque étudiant doit procéder au dépôt de façon individuelle. Le fichier à déposer (par chaque étudiant du binôme) doit porter le même intitulé : acronyme de la filière nom prénom(étudiant1) nom prénom(étudiant2) année. A titre d'exemple, si le PFE est préparé par les étudiants Sami Ben Ahmed et Karima Nouri

 $<sup>1</sup>$  Les spécialités dans le parcours de formation sciences économiques sont les suivantes : (1) Monnaie, Finance,</sup> Banque et Assurance, (2) Analyse et politique économique, (3) Ingénierie économique et financière, et (4) Business economics.

<sup>&</sup>lt;sup>2</sup> Les spécialités dans le parcours de formation sciences de gestion sont : (1) Finance, (2) Marketing, (3) Management, (4) Comptabilité, et (5) GRH (Gestion des Ressources Humaines).

inscrits en 3ème année Ingénierie Economique et Financière, l'intitulé du fichier sera le suivant : IEF benahmed sami nouri karima 2024. Si les étudiants du binôme sont inscrits dans deux spécialités différentes, l'acronyme de la filière doit être ajouté au début.

Une nomenclature des acronymes est présentée à la fin de ce document (voir tableau 1).

#### Deuxième étape : le dépôt du fichier sur l'extranet de l'ESSECT

Nous vous demandons de suivre les consignes suivantes :

- 1. Commencer par accéder à votre compte Extranet en utilisant votre login et mot de passe (en cas de soucis, vous pouvez contacter Mr. Walid Ben Belgacem à l'adresse email suivante : walidinfo9@gmail.com ).
- 2. Cliquer sur la rubrique « déposer stage » (voir figure 1).
- 3. Remplir le formulaire de dépôt (sujet, encadrant…etc.) puis uploader votre document électronique (voir figure 2).
- 4. Appuyer sur le bouton envoyer.

#### Troisième étape : impression de la lettre d'autorisation du dépôt en ligne

Après l'envoi du document, une notification par e-mail sera envoyée à votre encadrant lui demandant de valider votre dépôt en ligne. Il s'agit d'une validation de dépôt et aucunement une validation de la pertinence du contenu de votre PFE.

- 5. Après la validation de l'encadrant, l'étudiant est invité à accéder à son espace extranet pour imprimer la lettre d'autorisation de dépôt (voir figure 3 et 4 et 5).
- 6. Une fois imprimée, la lettre d'autorisation de dépôt doit être présentée aux membres du jury le jour de l'examen oral. Elle sera remise par le président de jury à l'administration avec le PV de délibération.

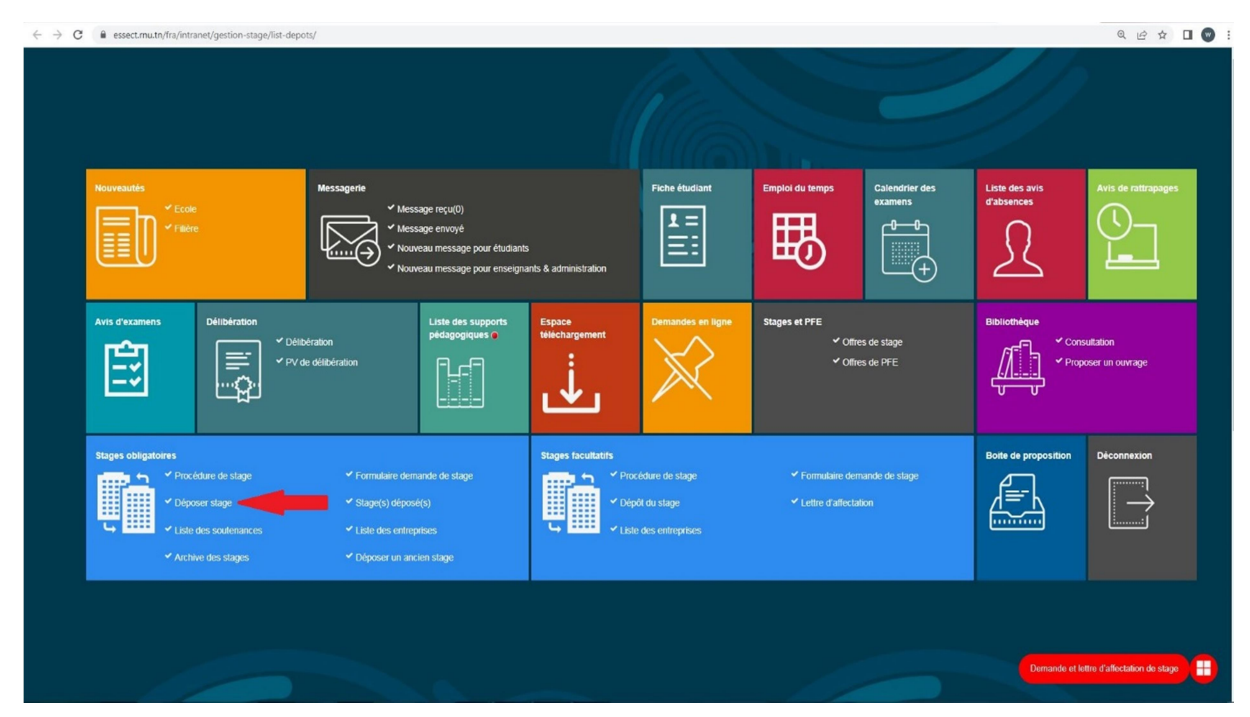

#### Figure 1 : Cliquer sur le bouton « déposer stage »

Figure 2 : Remplir le formulaire de dépôt

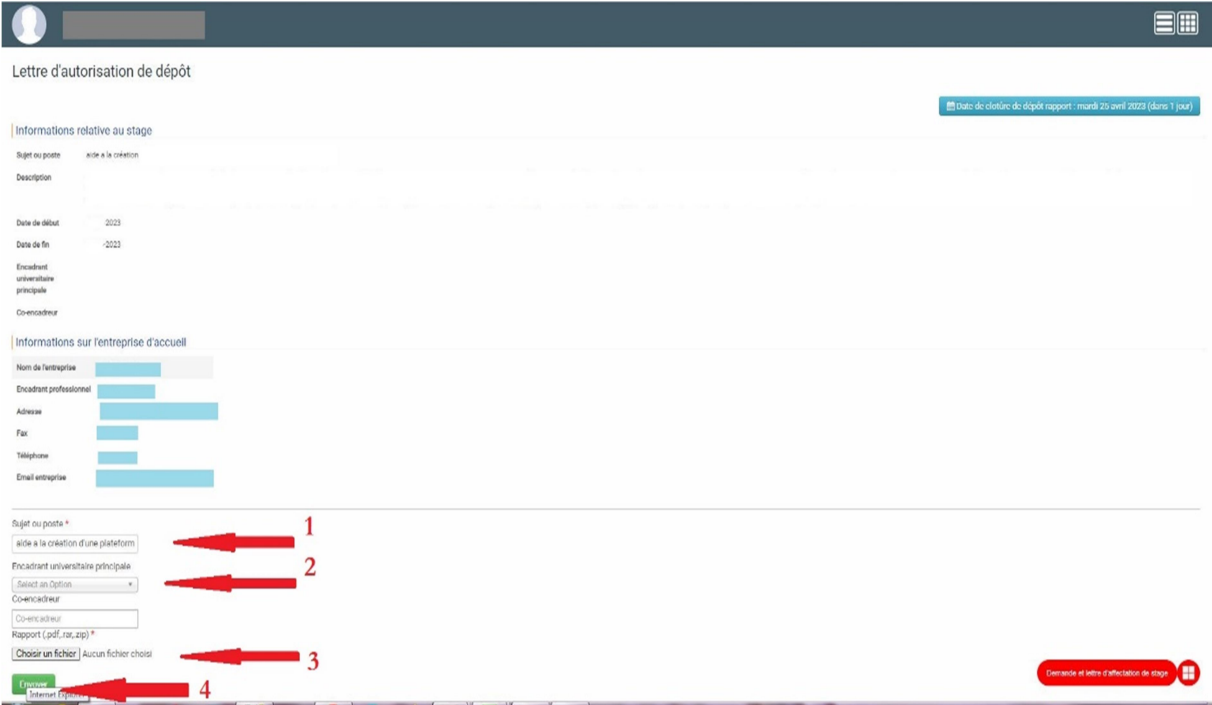

# Figure 3 : Télécharger la lettre d'autorisation de dépôt

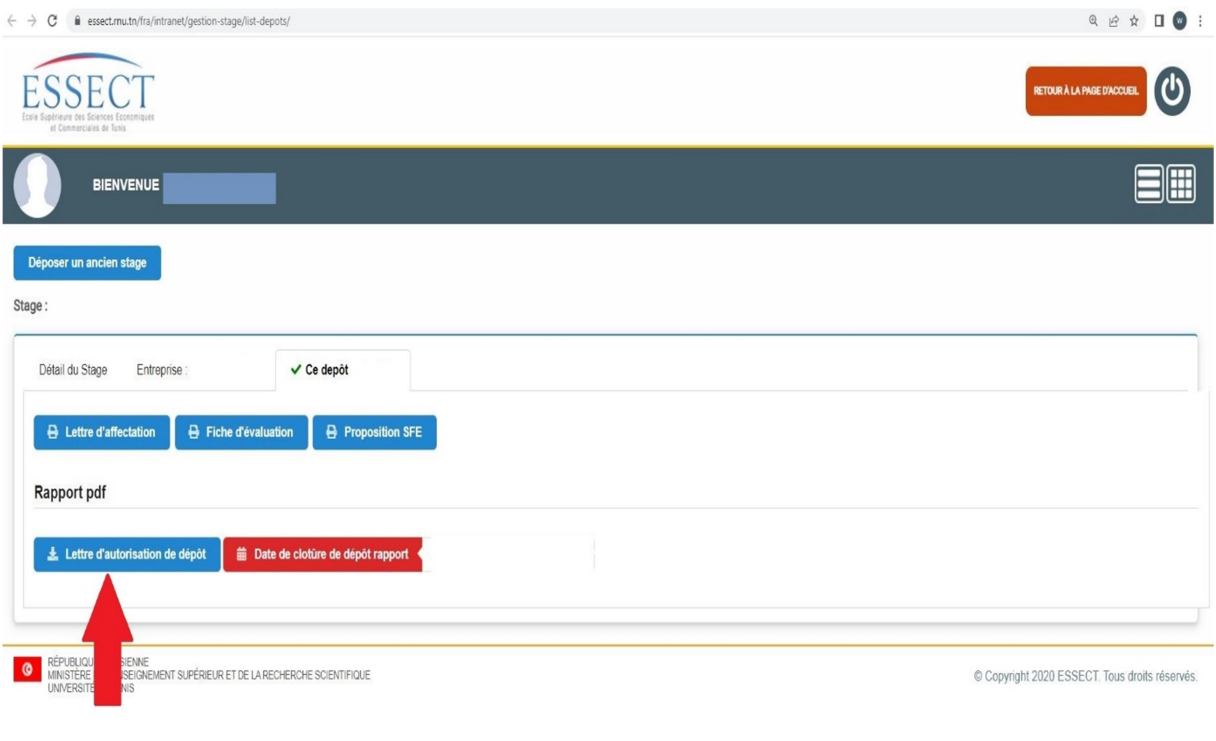

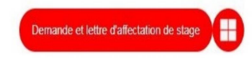

Internet Explorer

## Figure 4 : imprimer la lettre d'autorisation

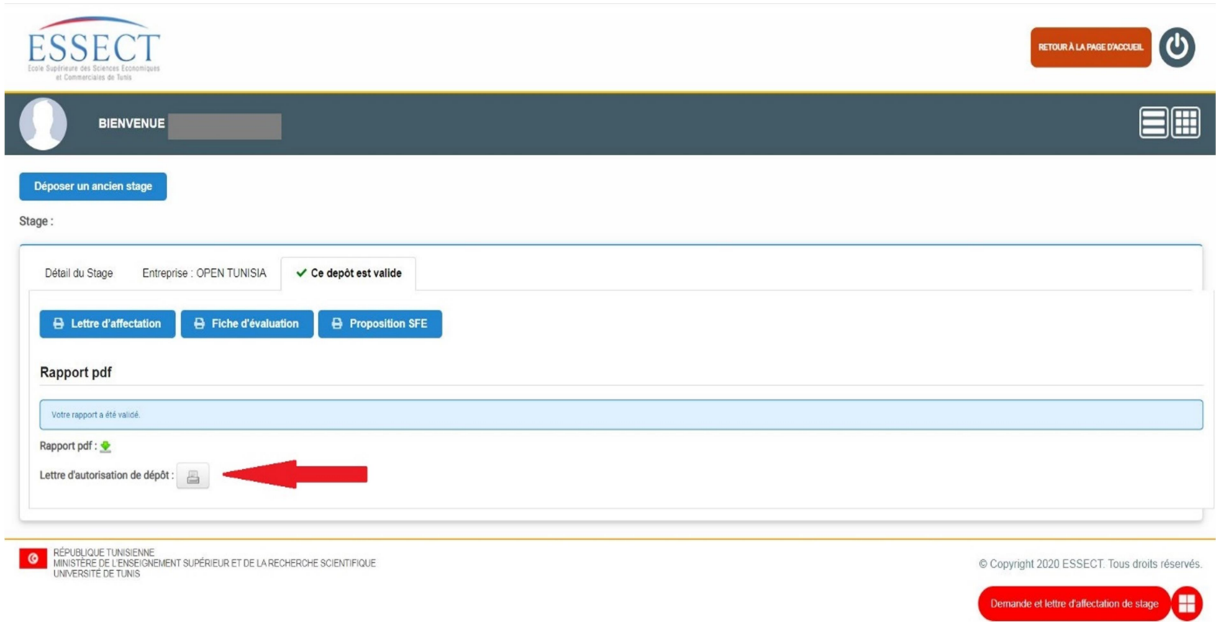

## Figure 5 : Format de la lettre d'autorisation avant impression

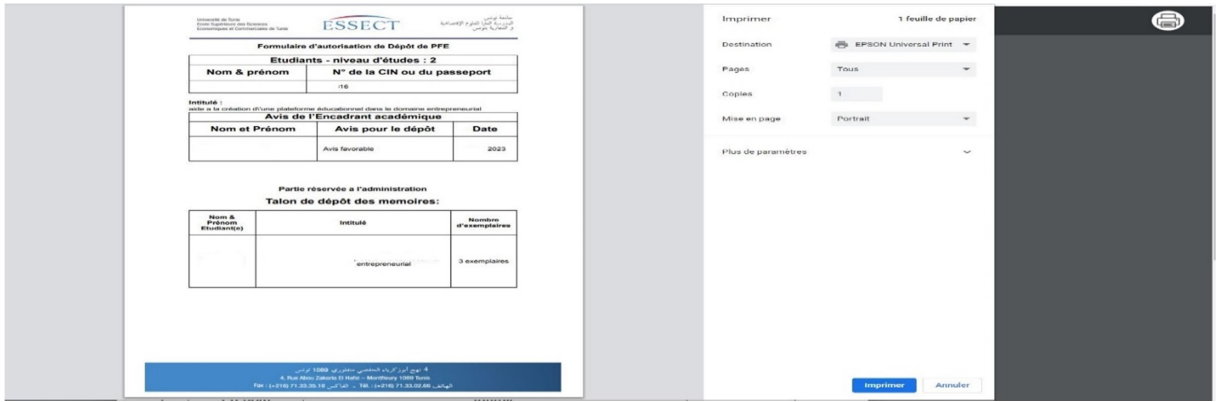

Tableau 1 : Filières concernées par le dépôt et leurs acronymes

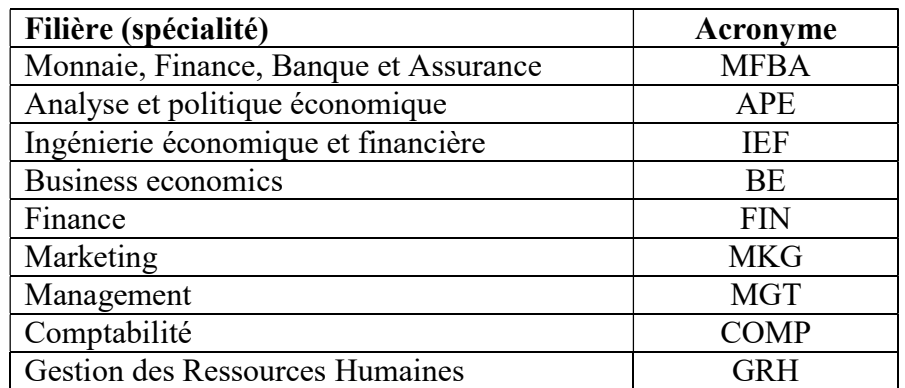